個人インターネットバンキング トークン交換手順

## 【事前準備】

①現在登録しているトークンと新しく登録するトークンの両方をご用意ください。 ②新しいソフトウェアトークンをご利用の場合、下記よりダウンロードしてください。

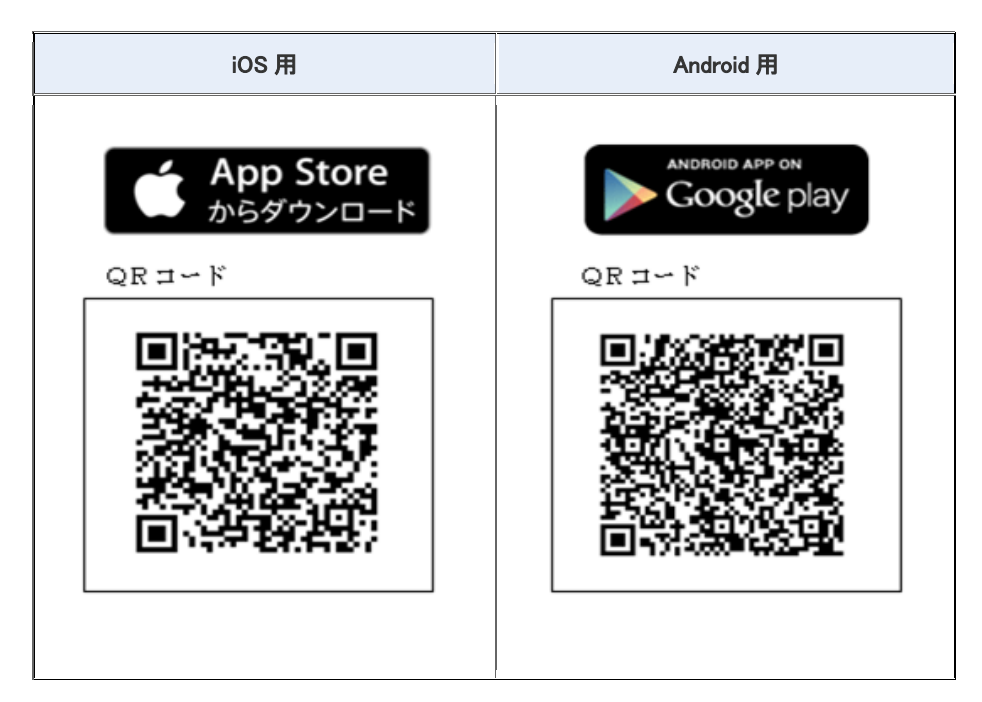

③スマートフォンやパソコン、ハードウェアトークンの故障・紛失等により現在登録しているトークンが使用できない 場合は、ワンタイムパスワードの交換ができませんので、当金庫までお問い合わせください。

ログイン画面を表示してください。

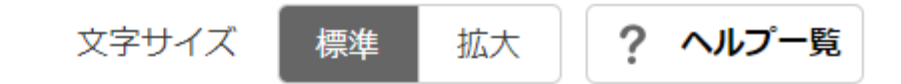

? この画面のヘルプ

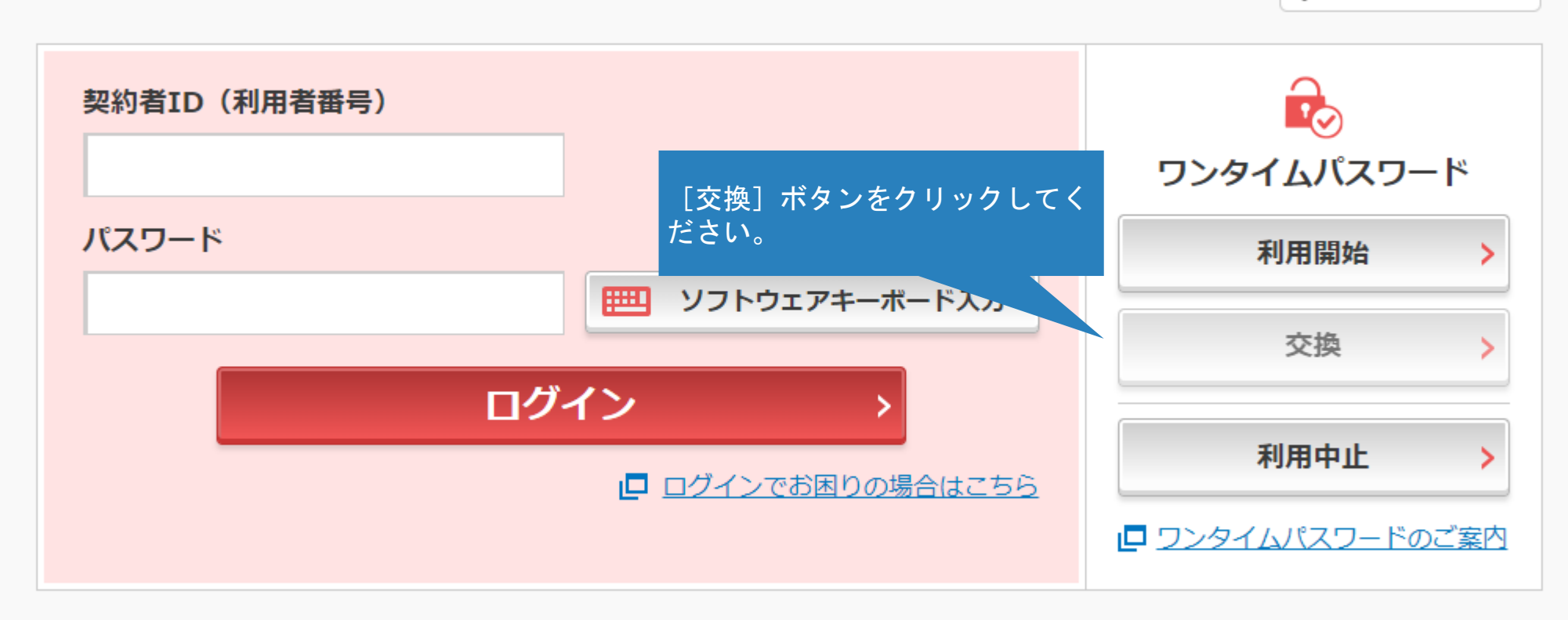

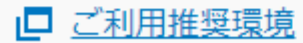

 $A + E$  $I - 1$  $A + B$  $B$ 

※ Internet Explorerのみ対応

1

## ❶ トークンの交換について

• トークンの交換には、現在登録しているトークンと新しく登録するトークンの両方をご用意ください。

・ スマートフォンやパソコン、ハードウェアトークンの故障・紛失等により現在登録しているトークンが使用できない場 合は、ワンタイムパスワードの交換ができませんので、当金庫までお問合せください。

トークンの準備方法について

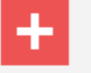

## 契約者ID (利用者番号) · ログインパスワードの入力

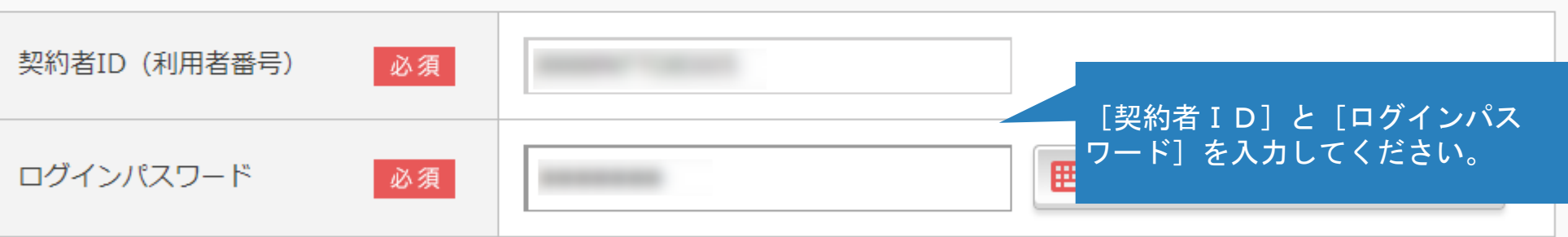

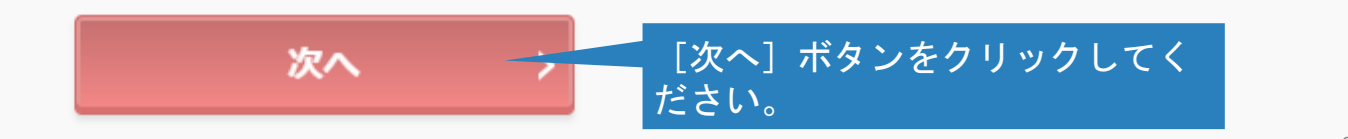

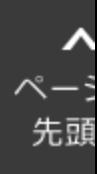

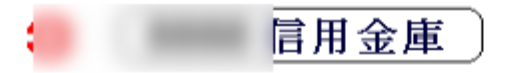

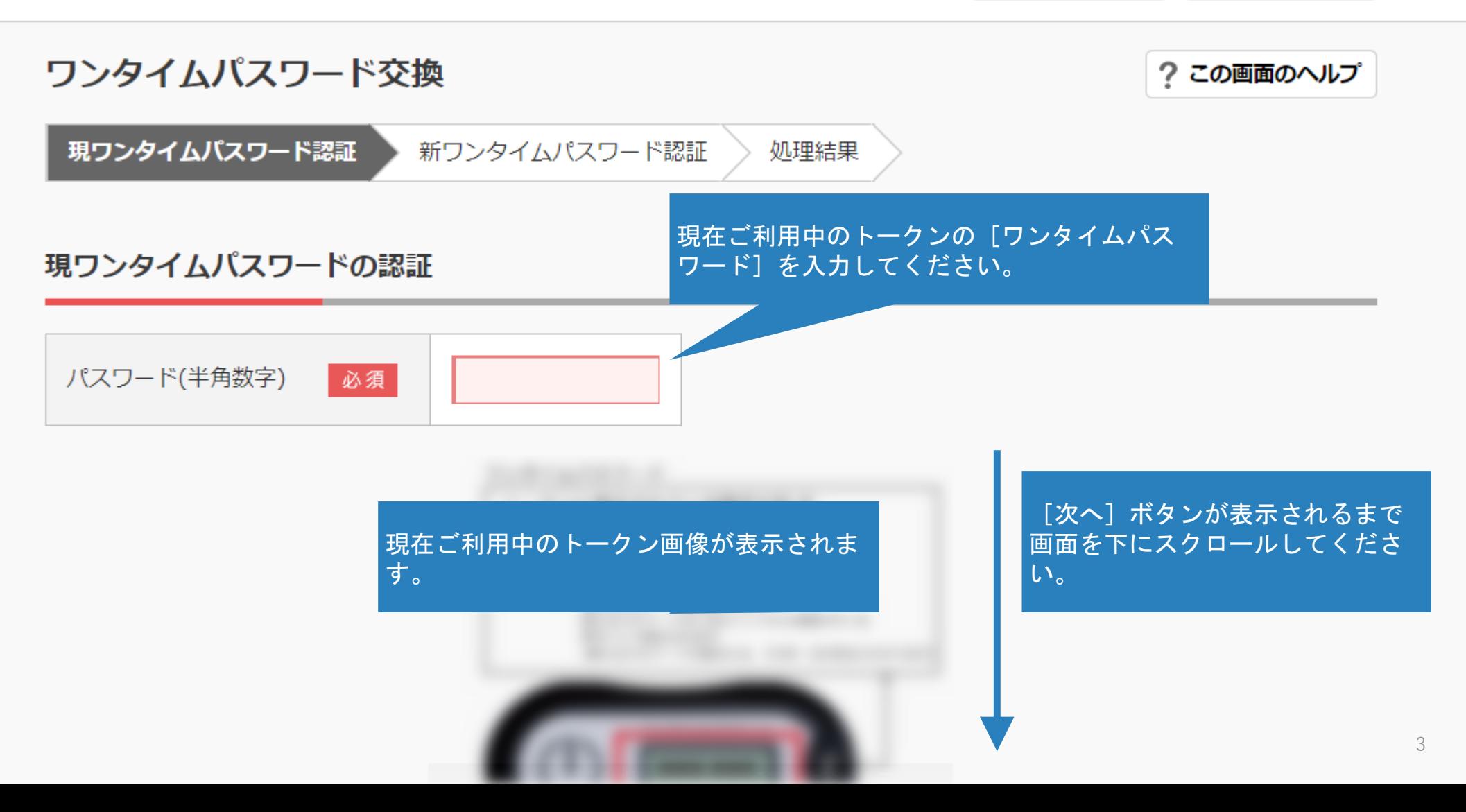

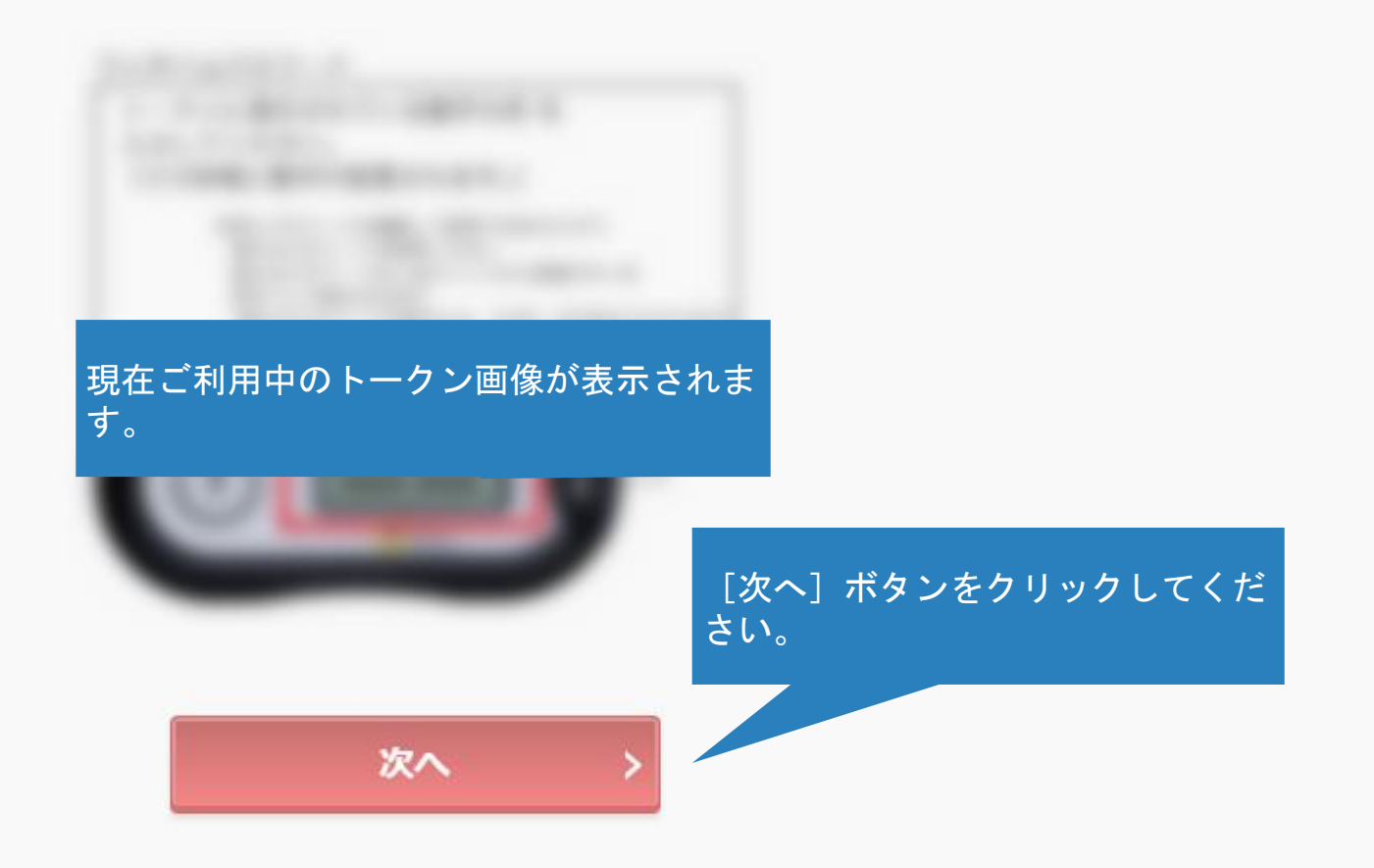

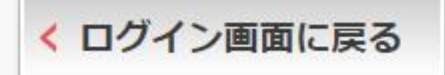

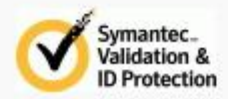

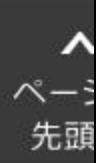

4

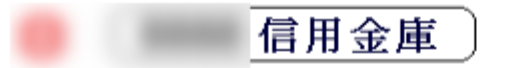

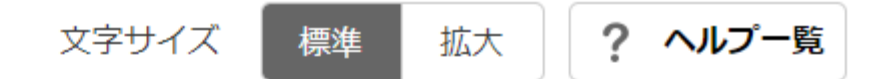

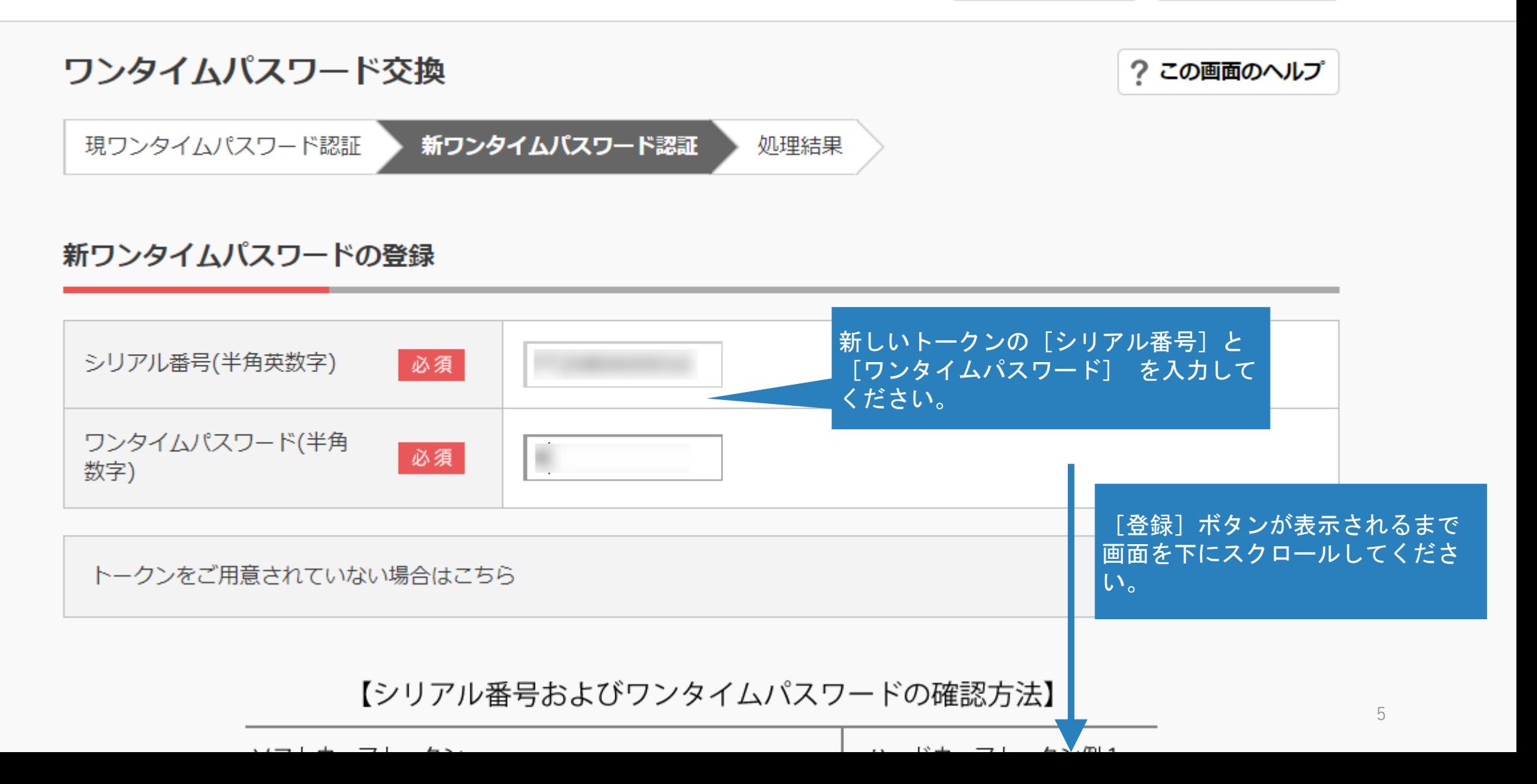

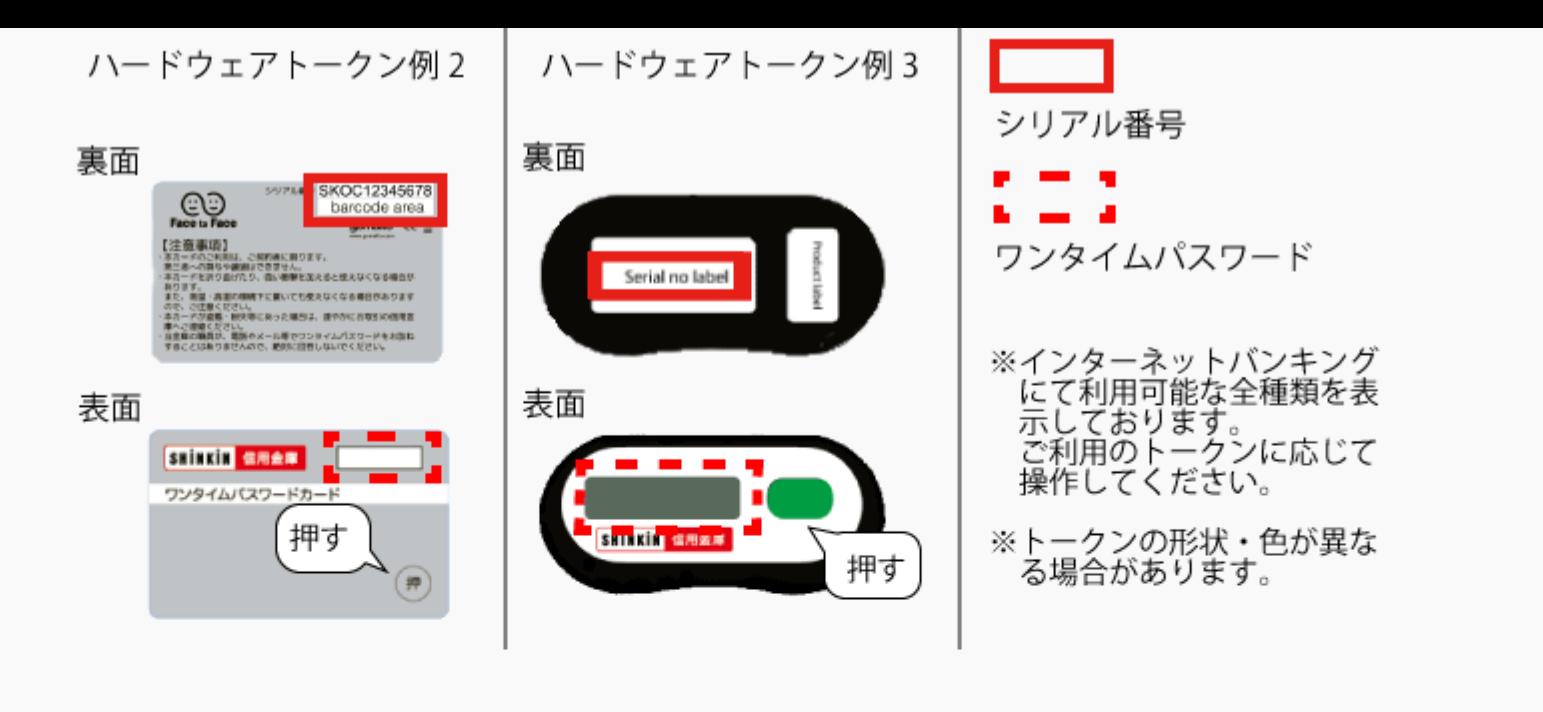

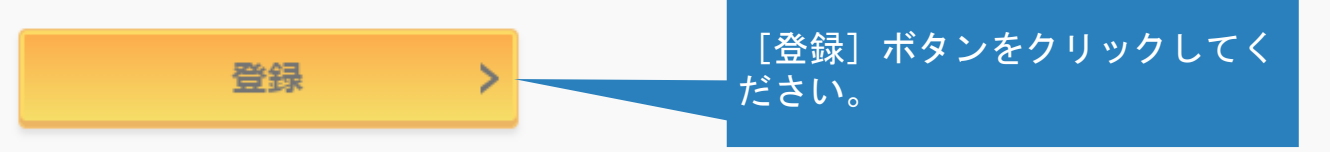

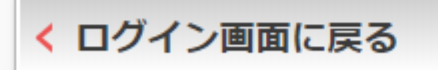

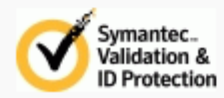

 $\lambda$  $\mathcal{N}-\frac{1}{2}$ 先頭

6

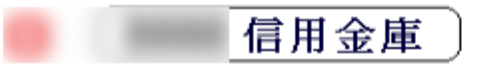

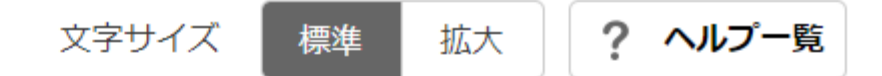

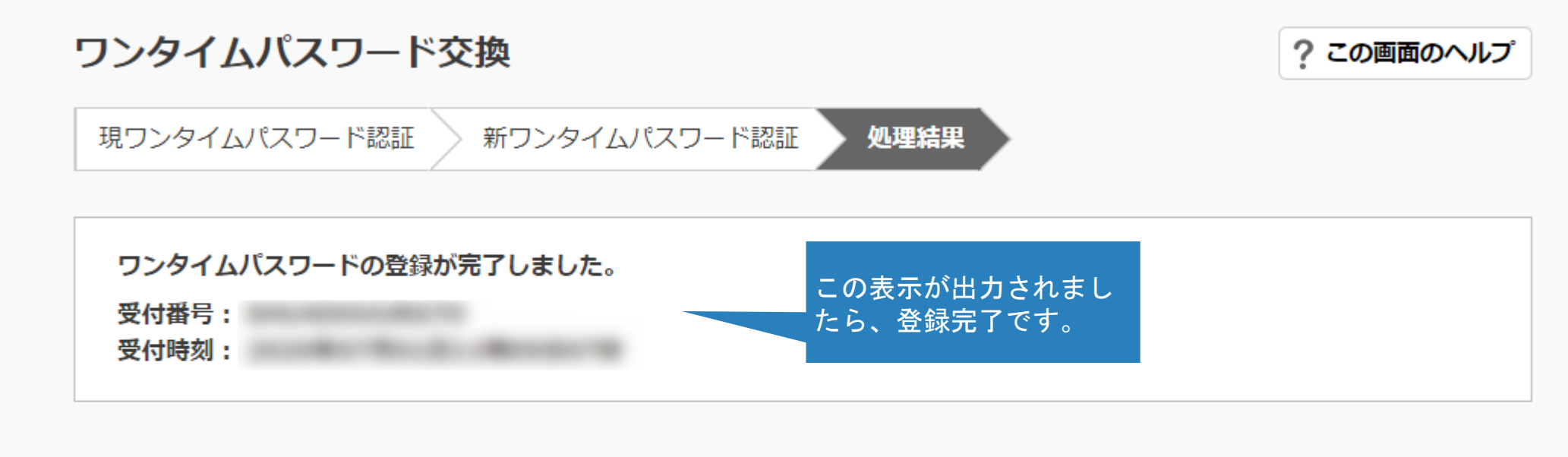

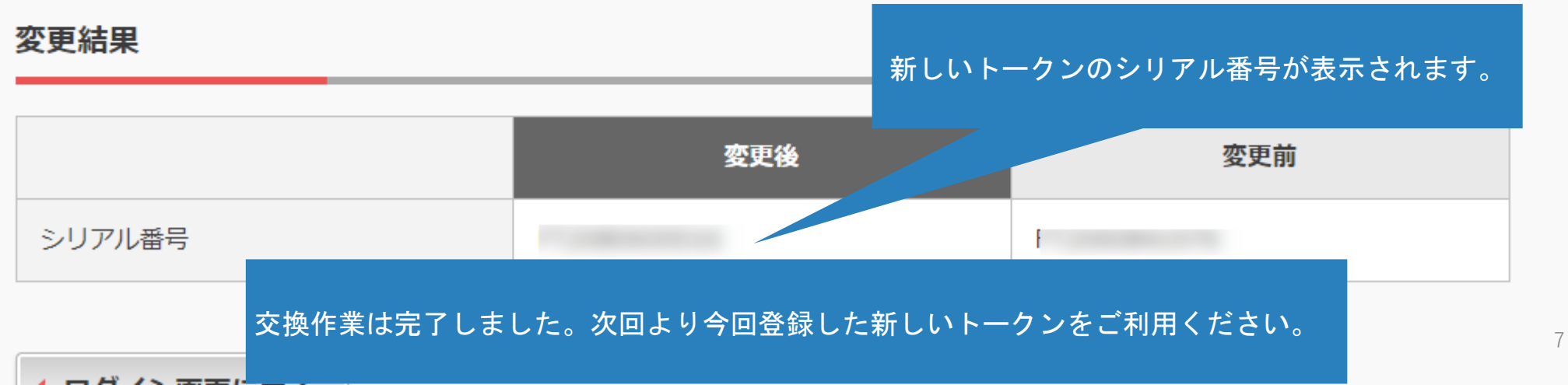